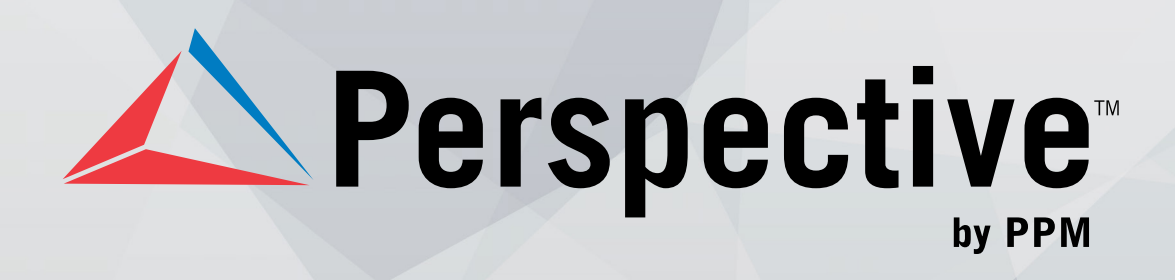

## **UPDATE GUIDE V4.5 TO V4.6**

Perspective by PPM™

Version 4.6

Printed June 2015

Copyright © 2015 PPM 2000 Inc. and its licensors. All rights reserved.

PPM 2000, the PPM 2000 logo, Perspective by PPM 2000, the Perspective by PPM 2000 logo, Perspective by PPM, the Perspective by PPM logo, Perspective Focal Point, and the Incident management from every angle logo are trademarks or registered trademarks of PPM 2000 Inc.

Information in this document is subject to change without notice.

Companies, names, and data used in the examples herein are fictitious unless otherwise noted.

Although every precaution has been taken in preparation of this document, PPM 2000 Inc. assumes no responsibility for errors or omissions. Neither is any liability assumed for damages resulting from the use of the information contained herein.

Permission to modify and distribute this document strictly for the purpose of internal user training is hereby granted, provided that it is made evident the document has been modified, and that all copies contain all proprietary notices set forth in or on the original version. PPM 2000 Inc. assumes no responsibility for errors or omissions resulting from the modification of this document. PPM 2000 Inc. expressly waives all liability assumed for damages resulting from the modification of the information contained herein. Notwithstanding the permission granted herein, no part of this document may otherwise be reproduced, transmitted, disseminated or distributed, in any form or by any means, electronic or mechanical, for any other purpose, without the express written permission of PPM 2000 Inc.

Adobe, the Adobe logo, Acrobat, and Reader are trademarks or registered trademarks of Adobe Systems Incorporated in the United States and other countries.

Apple, the Apple logo, iPad, iPhone, iPod, iPod touch, and iTunes are trademarks of Apple Inc., registered in the U.S. and other countries. App Store is a service mark of Apple Inc.

BlackBerry, SureType, SurePress, and related trademarks, names, and logos are the property of Blackberry Limited and are registered and/or used in the U.S. and countries around the world.

Brivo ACS WebService is a registered trademark of Brivo Systems LLC.

dtSearch is a registered trademark of dtSearch Corp.

Google, Google Chrome, and Android are trademarks or registered trademarks of Google Inc.

i2, the i2 logo, and i2 Analyst's Notebook are registered trademarks of IBM Corporation.

Identity Resolution Engine (IRE) is a trademark of Infoglide Software Corporation.

IDV Solutions and Visual Command Center are trademarks or registered trademarks of IDV Solutions, LLC.

Lenel, the Lenel logo, OnGuard, and the Lenel OpenAccess Alliance Program (OAAP) are trademarks or registered trademarks of Lenel Systems International Inc.

Microsoft, Windows, Windows Vista, Windows Server, SQL Server, Access, Internet Explorer, Excel, PowerPoint, Outlook, Active Directory, Visual Studio, Visual Basic, the Office logo, .NET logo, and Microsoft Gold Independent Software Vendor (ISV) Partner logo are trademarks or registered trademarks of Microsoft Corporation in the U.S. and other countries.

MIR3 is a service mark of MIR3, Inc. inAccountPortal, inTechCenter, inAlertCenter, inEnterprise, and Intelligent Notification are trademarks or registered trademarks of MIR3, Inc.

Mozilla, the Mozilla logo, Firefox, and the Firefox logo are trademarks or registered trademarks of the Mozilla Foundation.

QlikTech, the QlikTech logo, and QlikView are trademarks of QlikTech International AB.

Samsung, Galaxy S, and Galaxy Note are trademarks of Samsung Electronics Co., Ltd.

Wi-Fi is a registered trademark of the Wi-Fi Alliance.

All other products, brands, names, or trademarks mentioned in this document may be trademarks or registered trademarks of their respective owners.

### **Contents**

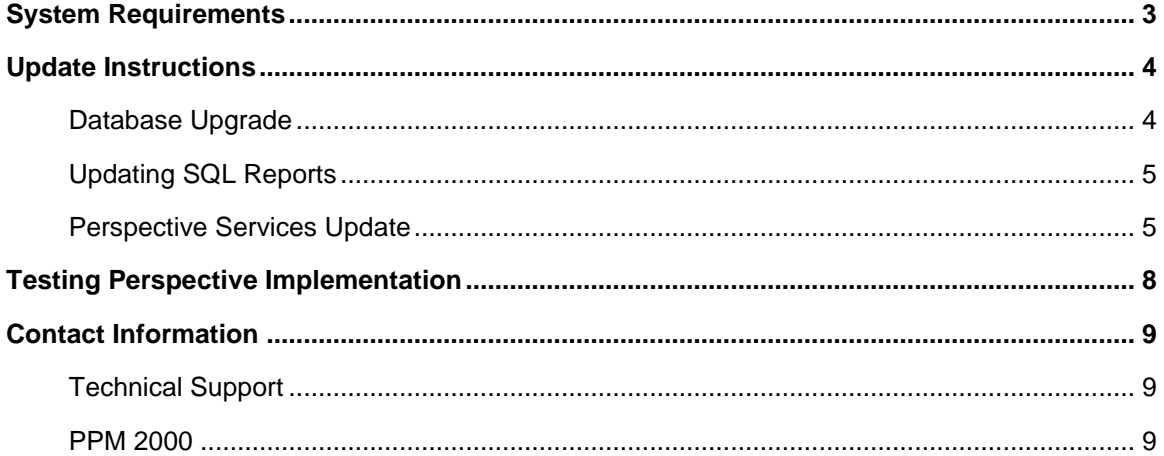

### <span id="page-3-0"></span>**System Requirements version 4.6**

The following requirements are for Perspective™ operating in a traditional LAN/WAN environment with the Web server component running on a separate Microsoft® IIS box. These configurations are for planning purposes only—please work with your PPM 2000 account manager for a specific assessment of your needs. These requirements apply to Perspective V.4.6 and Perspective Focal Point™ V.1.2.

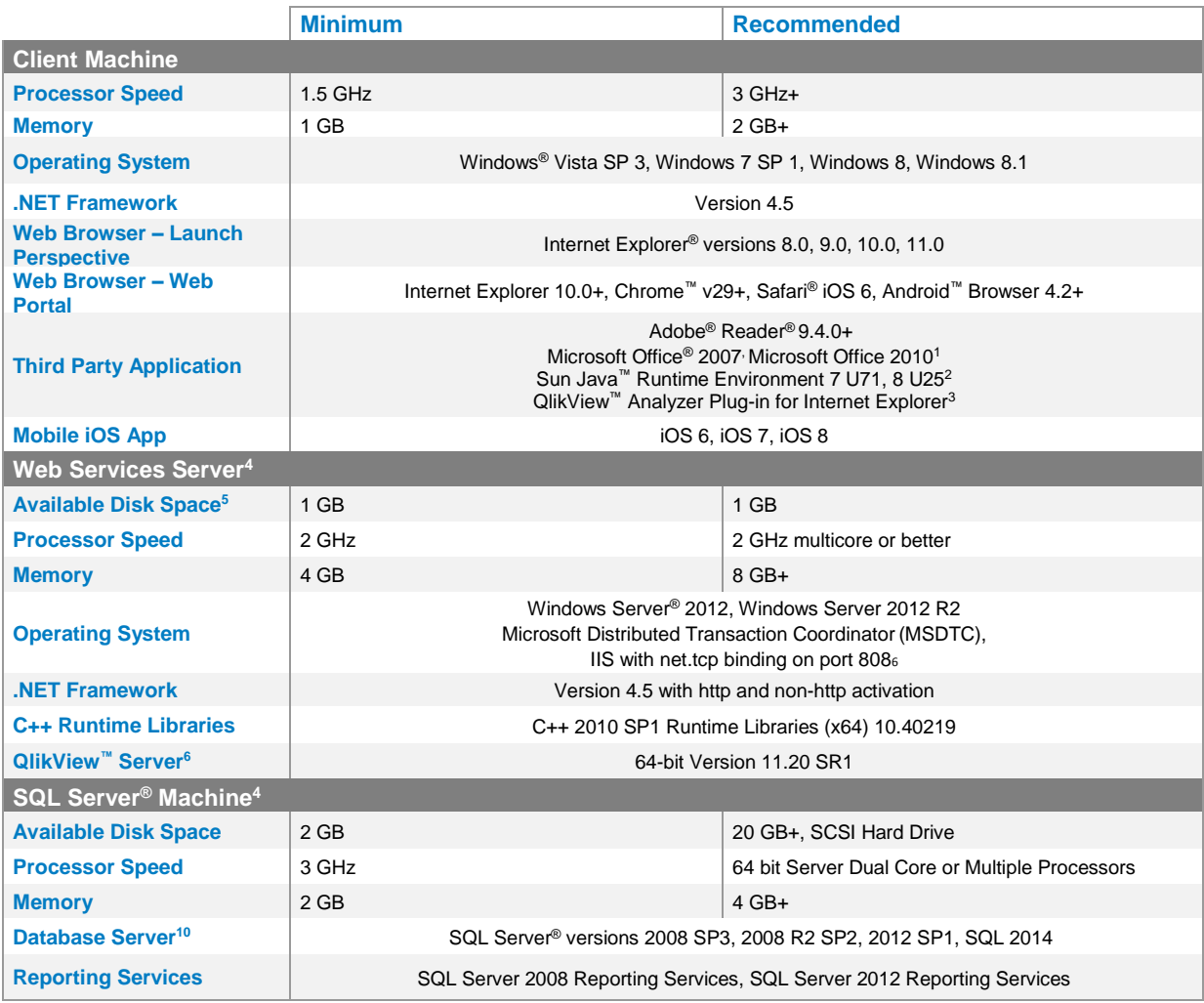

Deployment Note: Perspective client is deployed as a ClickOnce application, launched from Internet Explorer; it has a zero client footprint and does not require administrative rights to launch.

Network Note: If single sign-on authentication or add from Active Directory® is used, the Active Directory Services must be enabled on the Perspective Web Server.

DTC Note: Perspective Integration Services requires the Microsoft Distributed Transaction Coordinator (DTC) service to be installed and enabled on the Internet Information Services (IIS) for Windows Web Server and the Microsoft SQL Server for Perspective.

- 1. This requirement only applies if using Outlook<sup>®</sup> email integration.
- 2. This requirement only applies if using the Visual Analysis component.<br>3. This requirement only applies to Perspective Focal Point.
- This requirement only applies to Perspective Focal Point.
- 4. These requirements are for systems with 5 to 25 users. For Perspective systems with more than 25 users, please contact your PPM

account manager for a specific assessment of your needs.

- 5. Depending on the size of your Perspective database, more disk space may be required for Perspective Focal Point and the Workflow component.
- 6. The net.tcp binding only required if using Dispatching (included with Perspective SOC and Perspective EIM).<br>7. This requirement only applies to Perspective Focal Point. A limited OlikView Server license is included with

This requirement only applies to Perspective Focal Point. A limited QlikView Server license is included with Focal Point.

# <span id="page-4-0"></span>Update Instructions

### <span id="page-4-1"></span>Database Upgrade

*Note: The following instructions are for updating from 4.5 to 4.6. To update from Version 4.0 or earlier, go to PPM's Client Site and refer to the Perspective Update Instructions 1.0 to 4.6 document.*

- 1. Back up your Perspective SQL database.
- 2. Back up the **Perspective\_Default.config** file in the Perspective Services Virtual Directory. This file contains all necessary information on how your system was configured.
- 3. Ensure that your database is already upgraded to **Perspective v.4.5**.
- 4. In the **Compatibility Settings** of your SQL database, ensure your database is in compatibility mode for SQL 2008.

If it is not, open the **Microsoft SQL Management Studio**, expand **Databases**, right-click your Perspective database and select **Properties**. On the left-hand column, select **Options**. In the **Compatibility level** field, select **SQL Server 2008 (100)**.

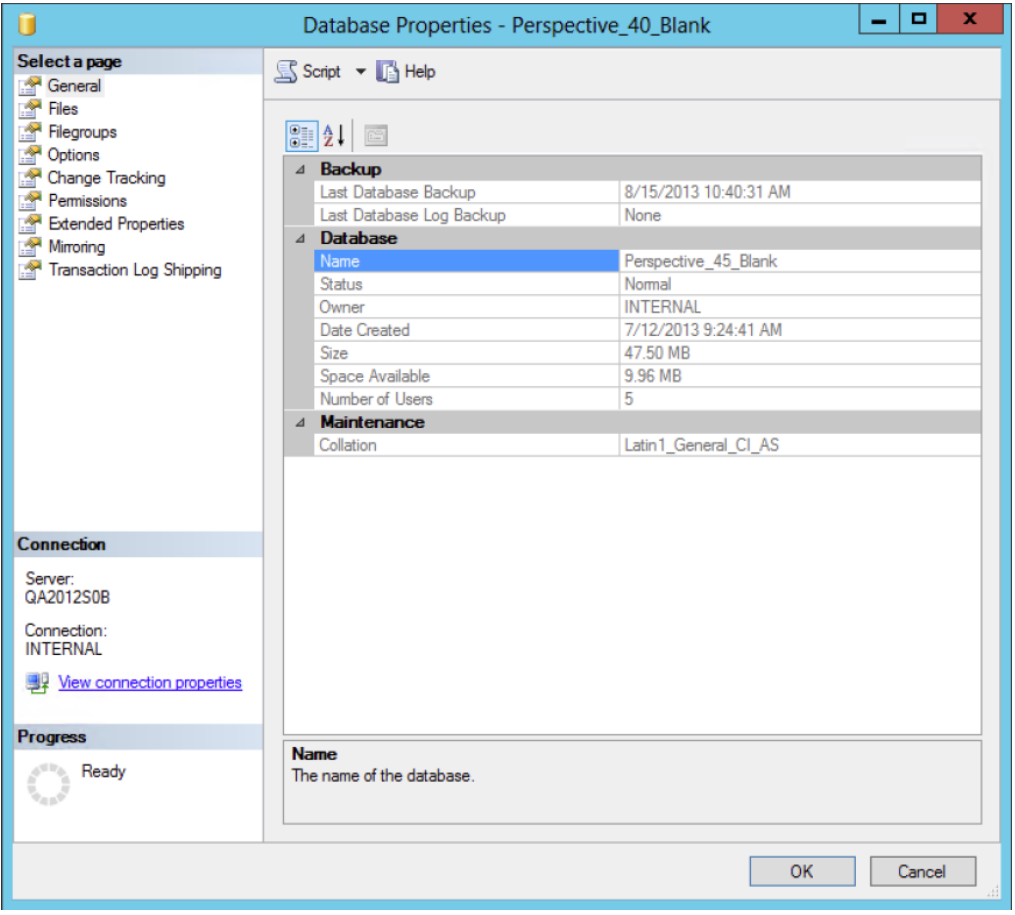

- 5. Legacy update scripts are provided in the previous updates folder with this installation. Please verify which version of Perspective you are running before proceeding with upgrading your database. If you require assistance please contact Technical for assistance.
- 6. Update the Perspective database using the **Perspective Install > Database Setup > Update** folder. Using a SQL query tool (e.g., SQL Server Management Studio), execute update scripts against the Perspective database.
	- a. Run **SQLScript\_Update\_45\_To\_46.sql**.
	- b. **Optional**: We have an SQL Script that can be run that checks to see if a Child Value (Building, Location, or Section) has a Latitude and Longitude, and if it is empty, it will match to the parent value. In the instance where all of the items in the tier are in the same location and you would be comfortable with this being implemented for mapping purposes, you can set up just the Site, and then use this to populate the lower tiers. If you are a Hosted client, please make this request via our Support team once you have all of your Site Rollups updated. The script name is: BackFIll\_SiteRollups.sql
	- c. **Optional:** We have an SQL Script that can be run that populates the Geo Co-ordinates of all Activities and Incidents if they have a SiteRollup associated to it. This will only be run against Activities and Incidents where the Geo Co-ordinates aren't already set. The script name is: Update\_Inc\_Act\_Site\_Geos.sql
- 7. Repeat step 8 for each Perspective database you are running (e.g., test, production, archive).

#### <span id="page-5-0"></span>Updating SQL Reports

- 8. Update reports using the **Perspective Install > Reports Setup** folder (please refer to Perspective Installation Guide for more detailed outline of SQL reports setup):
	- a. Edit the **PublishServerReports.bat** file to target the SQL Reporting Services server.
	- b. Save and execute the file.

*Note: If you are using Windows authentication, additional configuration of the Reports data source may be required.*

#### <span id="page-5-1"></span>Perspective Services Update

For more information on running the installs, refer to the *Perspective Installation Guide.*

9. Uninstall **Perspective Services** through the Windows **Control Panel**. In Windows 7 and Windows 8, this is found in **Programs and Features**; older versions use **Add/Remove Programs**.

*Note: If updating from version 2.1 or earlier, you will need to have already uninstalled the Perspective client from each client machine.*

- 10. If installed, uninstall any earlier versions of **Perspective Integration Services** and **Service Manager.** Check your Perspective directory and IIS for any remnants of your previous Perspective Services installation. Remove any remaining files or folders.
- 11. Install Perspective Services 4.6 using the **Perspective Install > Web Service Setup > Perspective Services** folder. Run (as an administrator) **Perspective.Services.exe** to install the updated Perspective Services.

If this is your first time working with Perspective Services, please read through the *Perspective Installation Guide*.

If you have the SOC or EIM edition—which includes the Dispatching component—and are doing the Custom Install, ensure that Real Time Services is installed. Refer to the Installation Guide for configuration details.

*Note: Perspective Services may prompt you for the installation of C++ runtime libraries. Please refer to the Standard Install > Perspective Services (Application Web Server) section of the Perspective Installation Guide for more information.*

- 12. Install Perspective Service Manager (see the *Perspective Installation Guide* for details).
- 13. Configure connections using Perspective Service Manager:
	- a. To access Perspective Service Manager, go to C:\Program Files\PPM 2000 Inc\Perspective\4.6\ServiceManager, and open Perspective.ServerManager, or open it from the desktop, launch (as an Administrator) **Perspective 4.6 Service Manager**. You will be asked to provide the Database Connection information. Refer to the *Perspective Installation Guide* if needed.
	- b. Under the **Configuration** tab, verify the location specified in the **Location of Server Configuration File** field. The field should be automatically populated with the default location of the **Perspective\_Default.config** file in the **Perspective Services Virtual Directory**. If necessary, use the **Browse** button to point to the correct location.

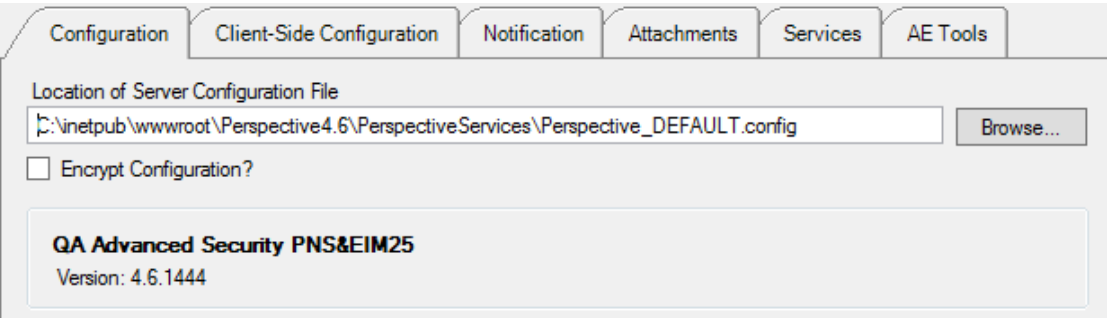

c. Under the **Database** tab, enter the primary database information. This information can be copied from within the **Perspective\_Default.config** backup file. Add secondary databases, if required.

d. Under the **Product Validation** tab, enter your **Hard Coded Company Name** and **Master Key**, and click **Validate**.

*Note: This step requires an Internet connection to download your encrypted license file from PPM 2000's licensing server. If your webserver cannot access the Internet please contact Technical Support for a License file for validation.*

- e. In the **Client-Side Configuration** sub-tab, enter the **Server URL** for the client folder if the field is empty.
- f. Verify the **Notification** and **Attachments** settings, and make any required changes.
- g. Verify the **Quick Find Indexing** and **Services** settings, and make any required changes.
- h. Click **Save Changes**, then click **Yes** when prompted for confirmation.
- i. Close Perspective Service Manager and restart IIS.

For detailed instructions on using the Perspective Service Manager, please read through the *Perspective Installation Guide*.

14. Launch the Perspective Version 4.6 client from the host Perspective Services default web page (e.g., http://IISServer/PerspectiveServices) on each client machine. Your default web page should look like the screenshot below. Refer to the *Perspective Installation Guide* for more information.

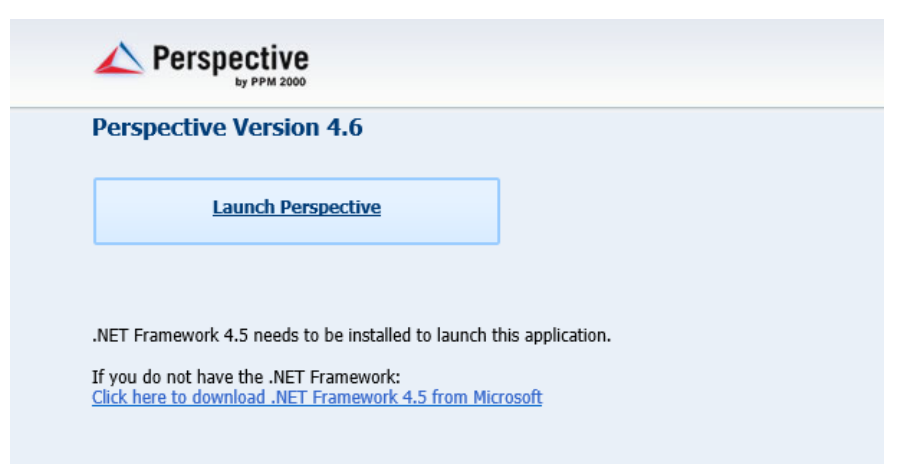

*Note: If installing clients using the MSI package, ensure that previously installed Perspective applications on client machines have been uninstalled first. To install Perspective on client machines using the MSI package, please refer to the Perspective Installation Guide.*

### <span id="page-8-0"></span>Testing Perspective Implementation

- 1. Go to the Perspective Services URL and confirm that the page loads properly: **http://<localhost>/perspectiveservices**, where **<localhost>** is the appropriate local host address on your network.
- 2. Go to the Perspective Services page and confirm that the page loads properly: **http://<localhost>/perspectiveservices/service.asmx**, where **<localhost>** is the appropriate local host address on your network.
- 3. Go to the Report Manager page and confirm that the page loads properly: **http://<reportservername>/reports**, where **<reportservername>** is the appropriate address for the reports server on your network.

*Note: If your Report Manager page does not display correctly, run the PublishServerReports.bat file included in the Perspective Install > Reports Setup folder.*

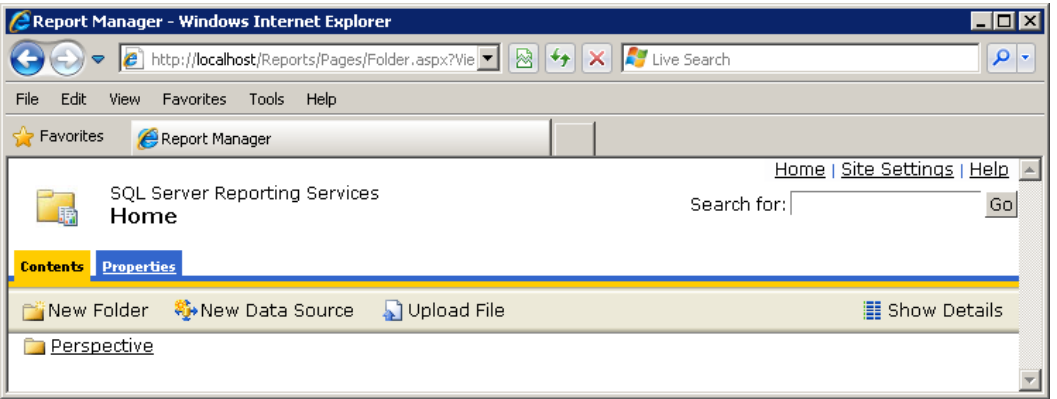

- 4. Logon to the Perspective client—preferably not on the server itself—using your Perspective administrator user name and password.
- 5. Once you have logged on successfully, click on the **Reports** button in the Navigation pane (on the left-hand side of the screen) and confirm that all reports are listed. The easiest way to confirm that the client-side reports are working is to verify that there are reports listed under the **Detail Reports** heading, such as the Incident, Person and Vehicle Reports.
- 6. To confirm that the server-side reports are working, select **Test Report** and click **Preview**. If you receive an error message, please call the Technical Support team at 1-877-776-2995.

*Note: The Report version should display as 4.6, while the Database version should display as 4.6.0.*

7. To also confirm you are connected to the correct database, run the **Workgroup List** report and verify the workgroups listed.

# <span id="page-9-0"></span>Contact Information

### <span id="page-9-1"></span>Technical Support

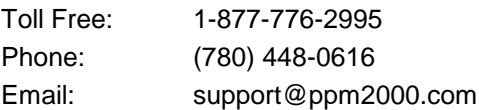

### <span id="page-9-2"></span>PPM 2000

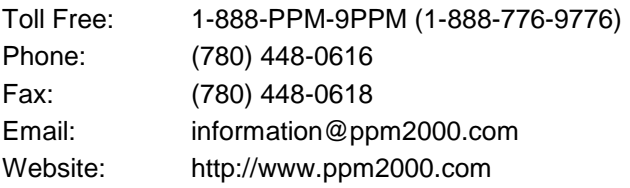